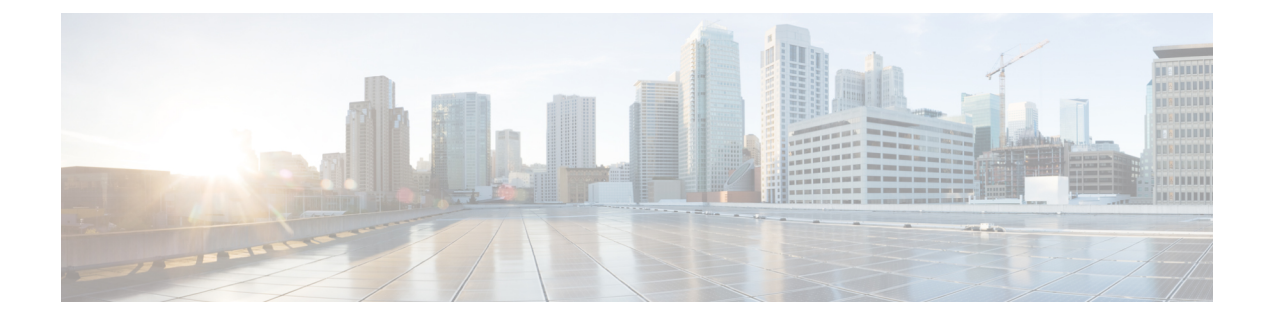

# ボイスメールの基本

- Cisco Unity [Connection](#page-0-0) へのコール (1 ページ)
- [メッセージの送信](#page-1-0) (2ページ)
- [メッセージの確認](#page-3-0) (4 ページ)
- [メッセージへの返信](#page-6-0) (7 ページ)
- [転送メッセージ](#page-8-0) (9 ページ)
- [受信確認の管理](#page-10-0) (11 ページ)

## <span id="page-0-0"></span>**Cisco Unity Connection** へのコール

Cisco Unity Connection は、社内の自分専用の電話、社内の別の電話、または社外の電話から呼 び出すことができます。

#### 手順

- ステップ **1** 適切な電話番号をダイヤルして Connection を呼び出します。
- ステップ **2** 社内の別の電話または社外の電話から電話している場合は、Connection の応答後、**\***(スター キー)を押してください。
- ステップ **3** 指示に従って ID を入力し、**#**(ポンド キー)を押します。
- ステップ **4** Connection 暗証番号を入力し、**#** を押します。
	- 音声認識オプションを使用している場合は、Connectionで暗証番号を発音で入力する か、電話のキーパッドで入力するかを尋ねられる場合があります。暗証番号を音声で 入力するには、1 桁ずつ発音します。1 回目の試みで Connection が暗証番号を認識で きない場合は、キーパッドで暗証番号を入力する必要があります(セキュリティ上の 理由により、暗証番号は音声で入力するよりも電話のキーパッドで入力する方が安全 ですが、このオプションはいつでも使用できます)。 (注)

# <span id="page-1-0"></span>メッセージの送信

改訂:*2016* 年 *6* 月 *7* 日

ボイス メッセージは、内線番号をダイヤルすることなく、他の Cisco Unity Connection ユーザ に送信できます。相手の邪魔をしたくない場合や、電話で会話をする時間がない場合は、ボイ ス メッセージを使用すると便利です。また、ボイス メッセージは、電子メールで伝わりにく い用件を伝達する場合にも役立つことがあります。

ボイスメッセージでは、1人または複数の受信者、プライベート同報リスト、およびシステム 同報リストを宛先として指定できます。メッセージの宛先を指定するには、使用するインプッ ト スタイルに応じて、Connection ユーザまたは同報リストの名前を発音するか、電話のキー パッドを使用してユーザまたはリストの名前、あるいは内線番号またはリスト番号を入力しま す。

次の特別な送信オプションが利用できます。

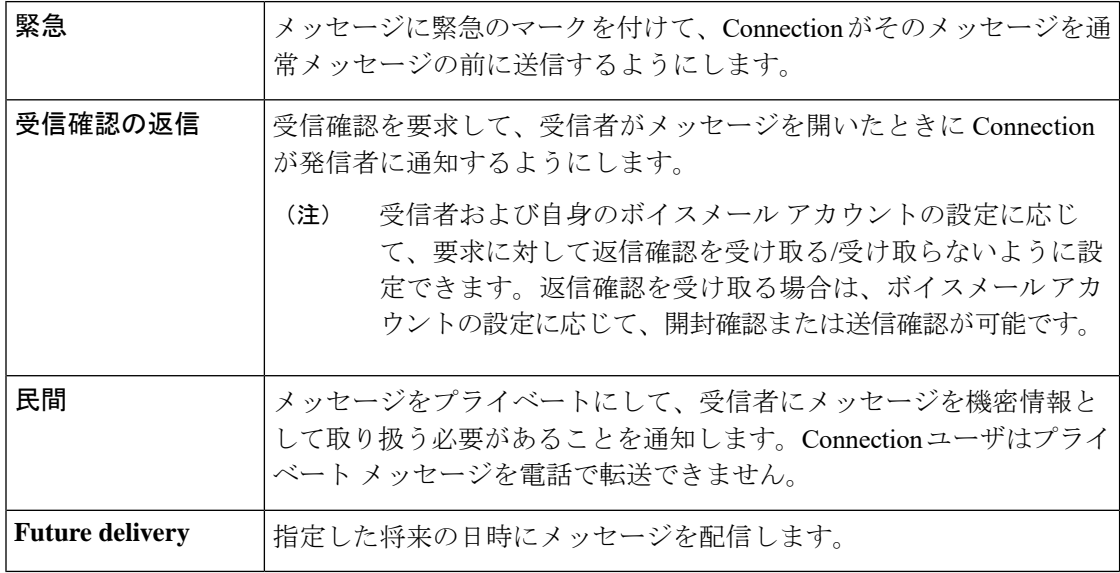

音声メッセージに加えて、電話キーパッドのみを使用して、呼出音に応答しない場合(RNA)、 特定されているユーザまたは識別できないユーザのビデオメッセージを録音することもできま す。

## 電話のキーパッドを使用したボイス メッセージの送信

手順

ステップ **1** コールをして Connection にログインします。

ステップ **2** メイン メニューで、[メッセージを送信(Send a Message)] オプションを選択します。

ステップ **3** プロンプトに従って、メッセージの録音、宛先指定、および送信を行います。

録音を一時停止または再開するには、**8** を押します。録音を終了するには、**#** を押します。

- メッセージの宛先の指定中、**##**を押すと名前の入力と番号の入力が切り替わりま す。 ヒント
	- メッセージの宛先としてプライベート同報リストを指定する場合、番号入力を使 用してリストの番号を入力するか、名前入力を使用して名前を入力します(その リストに Messaging Assistant Web ツールでの表示名がある場合)。
	- 宛先を指定するための入力に複数のユーザが一致した場合、一致したユーザのリ ストが再生されます。リスト内は簡単に移動できます。リストから受信者を選択 するには **#** を押します。前の名前に戻るには **7** を押します。次の名前に進むには **9**を押します。リストの先頭に戻るには**77**を押します。リストの最後に進むには **99** を押します。

### ボイス コマンドを使用したボイス メッセージの送信

#### 手順

- ステップ **1** コールをして Connection にログインします。
- ステップ **2** Connection で「What do you want to do」と尋ねられたら、次のように発音します。

「Send a message」。

- ヒント 録音する前にメッセージの宛先を設定する場合や、メッセージプロパティを指定する 場合は、ここで発音します。例:「Send an urgent message to Tim Smith」または「Send a private message」。
- ステップ **3** メッセージを録音します。終了後、**#** を押すか、数秒間無音の状態にします。 録音を一時停止または再開するには、**8** を押します。
- ステップ **4** 指示に従って、メッセージ受信者の名前を発音します。

Connectionが意図しない受信者を追加した場合は、「Remove」と発音して最後に追加された受 信者を削除するか、「Edit recipients」と発音して他の受信者を削除します。

メッセージの作成が完了したら、「Done」と発音します。

- すばやく宛先を指定するには、Connection による確認メッセージが終了する前 に、次の受信者の名前を発音します。 ヒント
	- 受信者を追加するために一時的に電話のキーパッドを使用するように切り替える には、**9** を押します。受信者を追加すると、Connection は音声認識モードに戻り ます。

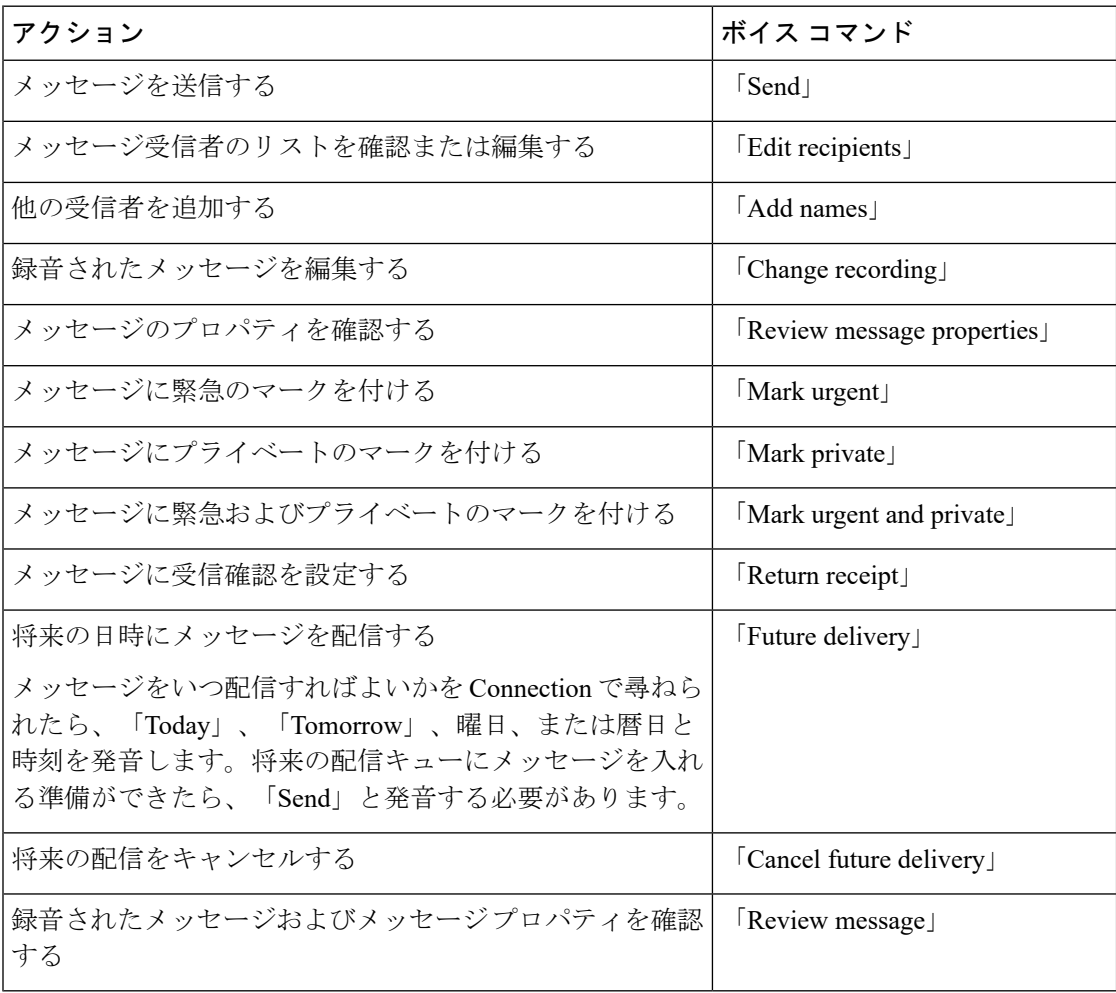

ステップ **5** 指示に従い、次のボイス コマンドを使用してメッセージを終了します。

# <span id="page-3-0"></span>メッセージの確認

改訂:*2010* 年 *11* 月 *16* 日

電話を使用して、Cisco Unity Connection メールボックスの新規メッセージと開封済みメッセー ジ、電子メールアプリケーションのメッセージを確認できます。

メッセージは、メッセージの再生中に、またはメッセージ全体を聞き終えた後で保存または削 除できます。

メッセージ保存ポリシーを適用するようにシステムが設定されているかどうかをConnectionの 管理者に確認し、そのように設定されている場合は、メッセージが完全に削除されるまでの期 間を確認してください(Connectionは、メッセージ保存ポリシーが適用されることを通知しま

せん。また、このポリシーを実行した結果、メッセージが完全に削除されることも警告しませ ん)。

ユーザが Unity Connection にログインすると、ユーザは、RNA シナリオによって、ユーザまた は外部の発信者から受信したビデオメッセージのみを再生できます。ユーザに対してビデオ メッセージが有効になっていても、ユーザはビデオメッセージを作成できません。 (注)

### 電話のキーパッドを使用したメッセージの確認

#### 手順

ステップ **1** コールをして Connection にログインします。

ステップ **2** メイン メニューで該当するメニュー オプションを選択します。

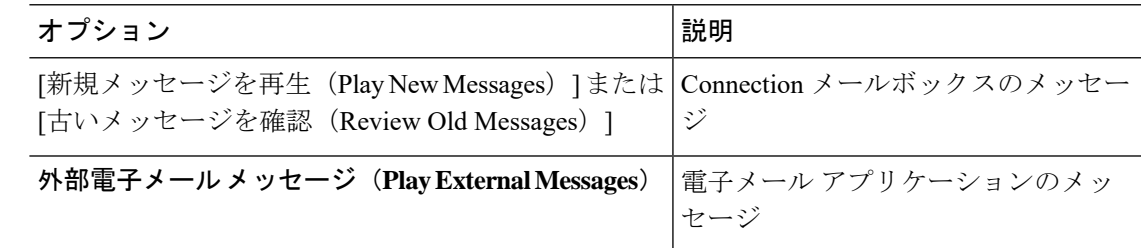

ステップ **3** プロンプトに従って、メッセージを聞いて処理します。

### ボイス コマンドを使用したメッセージの確認

手順

ステップ **1** コールをして Connection にログインします。

ステップ **2** Connection で「What do you want to do」と尋ねられたら、次のように発音します。

「Play Messages」。Connection によって Connection メールボックスにある新しいメッセージと 開封済みメッセージの合計数が通知され、新しいすべてのボイスメッセージ、電子メール、受 信者が再生されます。その後に開封済みのメッセージが再生されます。

または

聞きたいメッセージのタイプを選択するには、次のコマンドを使用します。

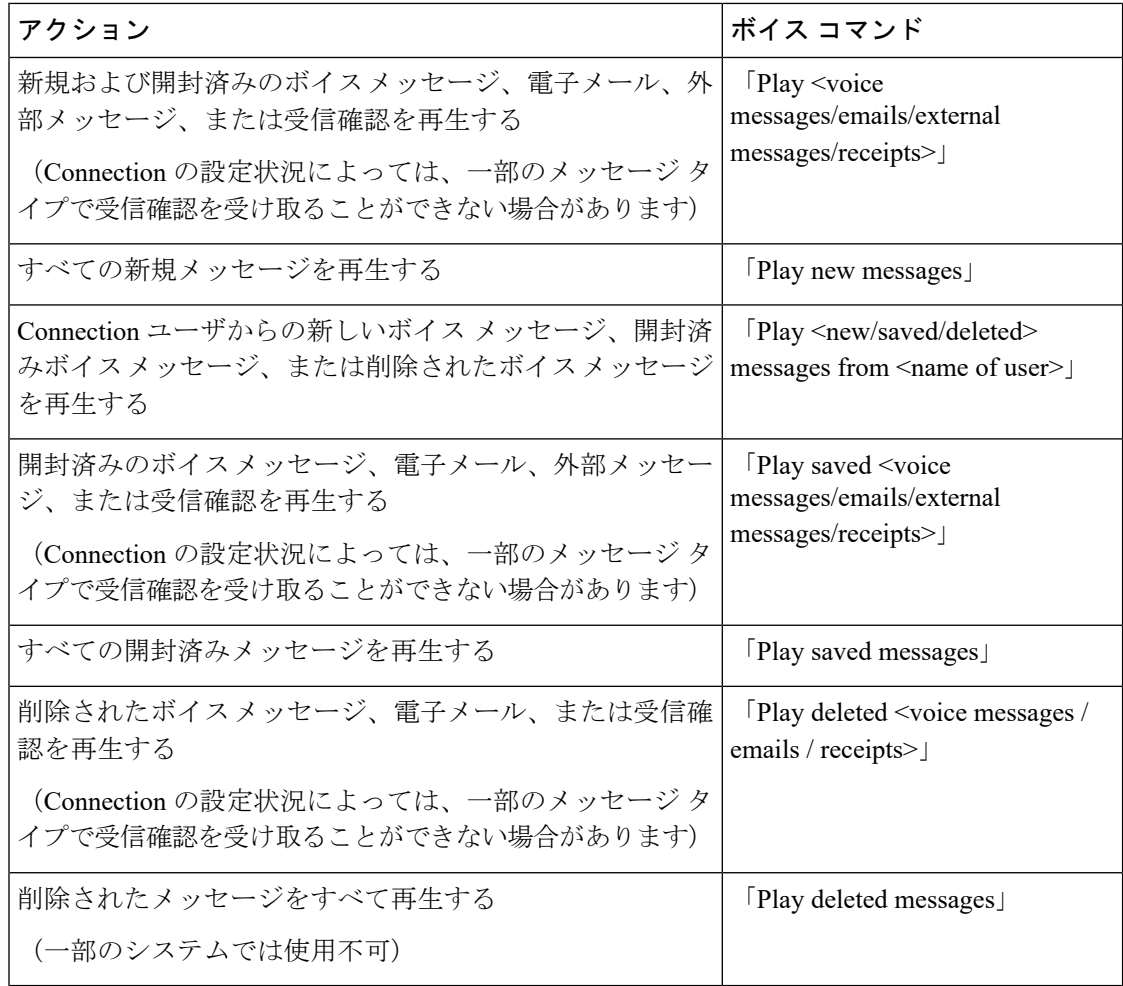

ステップ **3** メッセージの聞き取り後にメッセージを管理するには、指示に従って次のボイスコマンドを使 用します。

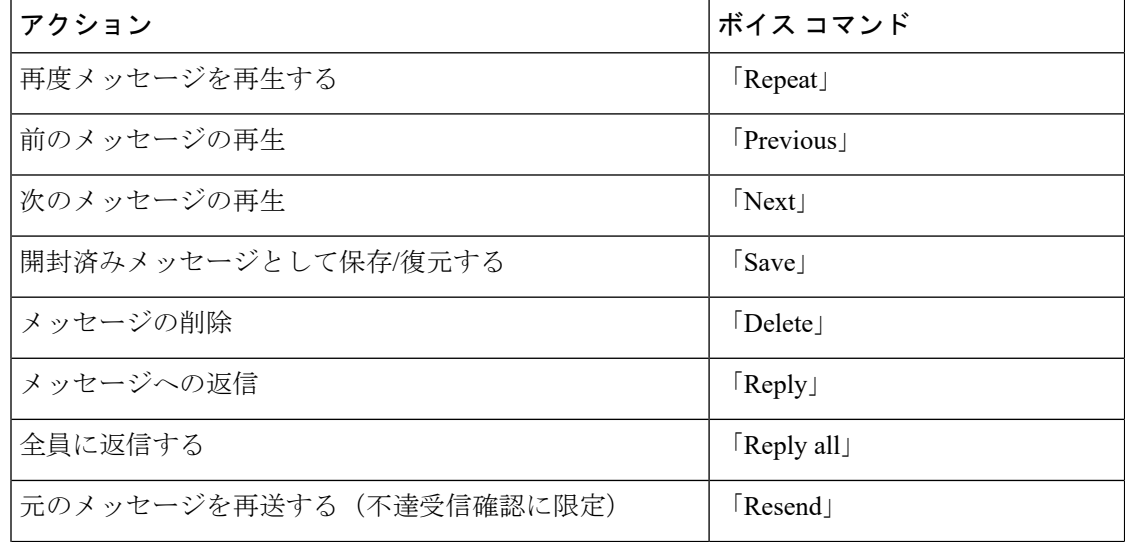

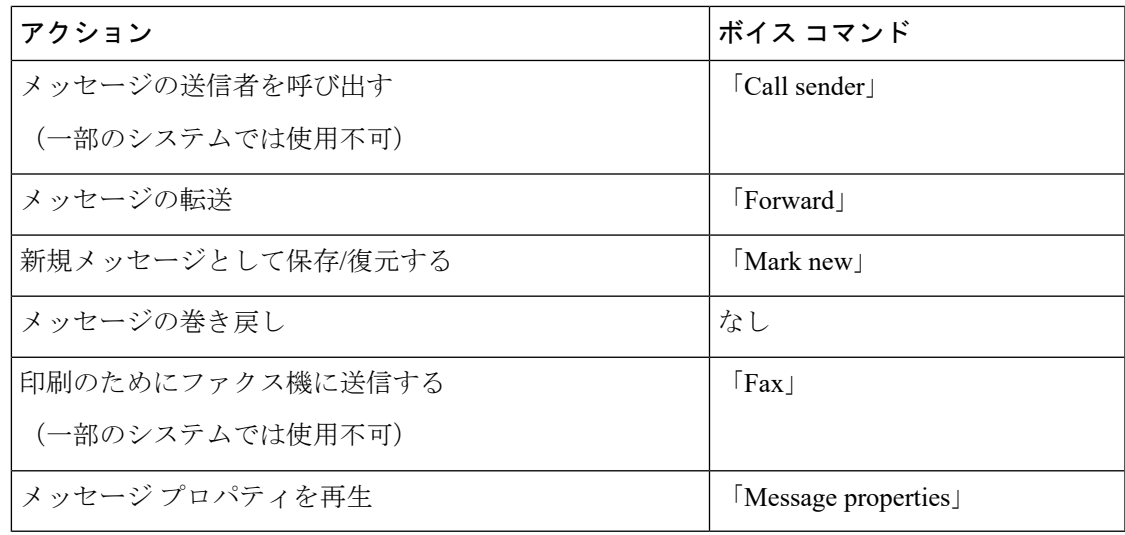

# <span id="page-6-0"></span>メッセージへの返信

メッセージに返信する場合は、送信者だけに返信するか、送信者および他のすべての受信者に 返信するかを選択できます。また、受信者を追加することもできます。元のメッセージを再送 信することによって、不達確認(NDR)メッセージに返信することもできます。

「Cisco Unity Connection Messaging System」からのメッセージは、発信者が Connection ユーザ でないか、またはメッセージを残したときにユーザとしてログインしていなかったことを意味 します。そのような発信者からのメッセージには返信できません。

### 電話のキーパッドを使用したボイス メッセージへの返信

#### 手順

- ステップ **1** メッセージの再生後、[返信(Reply)] または [全員に返信(Reply to All)] メニュー オプショ ンを選択します。
- ステップ **2** 指示に従って、録音、受信者の追加、返信を行います。 録音を一時停止または再開するには、**8** を押します。録音を終了するには、**#** を押します。
- ステップ **3** 返信後、指示に従って元のメッセージを処理します。

## ボイス コマンドを使用したボイス メッセージへの返信

#### 手順

ステップ **1** メッセージの聞き取り後、次のように言います。

送信者に返信するには、「Reply」と発音します。

または

送信者およびすべてのメッセージ受信者に返信するには、「Reply All」と発音します。

- ステップ **2** 返信を録音します。録音を一時停止または再開するには、**8** を押します。 終了後、**#** を押すか、数秒間無音の状態にします。
- ステップ **3** 指示に従って、次のボイス コマンドを使用して返信を終了します。

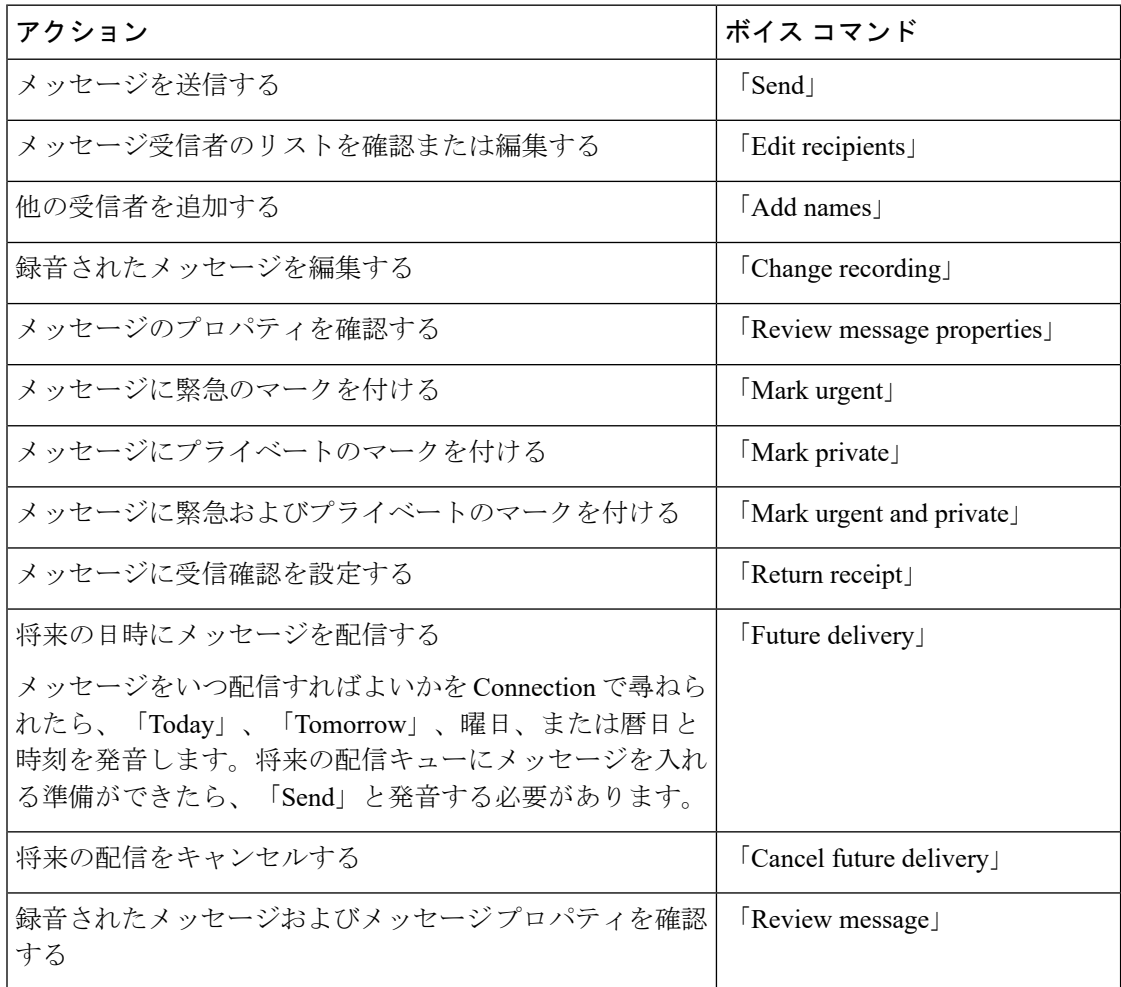

ステップ **4** 返信後、指示に従って元のメッセージを処理します。

# <span id="page-8-0"></span>転送メッセージ

プライベートとしてマークされたメッセージは電話機で転送できません。このメッセージに は、Connection ユーザがプライベートのマークを付けたボイス メッセージも含まれます。

### 電話のキーパッドを使用したメッセージの送信

手順

- ステップ **1** メッセージの再生後、[メッセージの転送(Forward the Message)] オプションを選択します。
- ステップ **2** 指示に従って、音声コメントの録音、宛先の指定、転送されたメッセージの送信を行います。 録音を一時停止または再開するには、**8** を押します。録音を終了するには、**#** を押します。
	- メッセージの宛先の指定中、**##**を押すと名前の入力と番号の入力が切り替わりま す。 ヒント
		- メッセージの宛先としてプライベート同報リストを指定する場合、番号入力を使 用してリストの番号を入力するか、名前入力を使用して名前を入力します(その リストに Messaging Assistant Web ツールでの表示名がある場合)。
		- 宛先を指定するための入力に複数のユーザが一致した場合、一致したユーザのリ ストが再生されます。リスト内は簡単に移動できます。リストから受信者を選択 するには **#** を押します。前の名前に戻るには **7** を押します。次の名前に進むには **9**を押します。リストの先頭に戻るには**77**を押します。リストの最後に進むには **99** を押します。

ステップ **3** 転送するメッセージを送信後、指示に従って元のメッセージを処理します。

### ボイス コマンドを使用したメッセージの転送

#### 手順

ステップ **1** メッセージの再生後、「Forward」と発音します。

ステップ **2** 必要に応じて、転送するメッセージに音声コメントを録音します。録音を一時停止または再開 するには、**8** を押します。

終了後、**#** を押すか、数秒間無音の状態にします。

ステップ **3** 指示に従って、メッセージ受信者の名前を発音します。

Connectionが意図しない受信者を追加した場合は、「Remove」と発音して最後に追加された受 信者を削除するか、「Edit recipients」と発音して他の受信者を削除します。

メッセージの作成が完了したら、「Done」と発音します。

- すばやく宛先を指定するには、Connection による確認メッセージが終了する前 に、次の受信者の名前を発音します。 ヒント
	- 受信者を追加するために一時的に電話のキーパッドを使用するように切り替える には、**9** を押します。受信者を追加すると、Connection は音声認識モードに戻り ます。
- ステップ **4** 指示に従って、次のボイス コマンドを使用して転送メッセージを終了します。

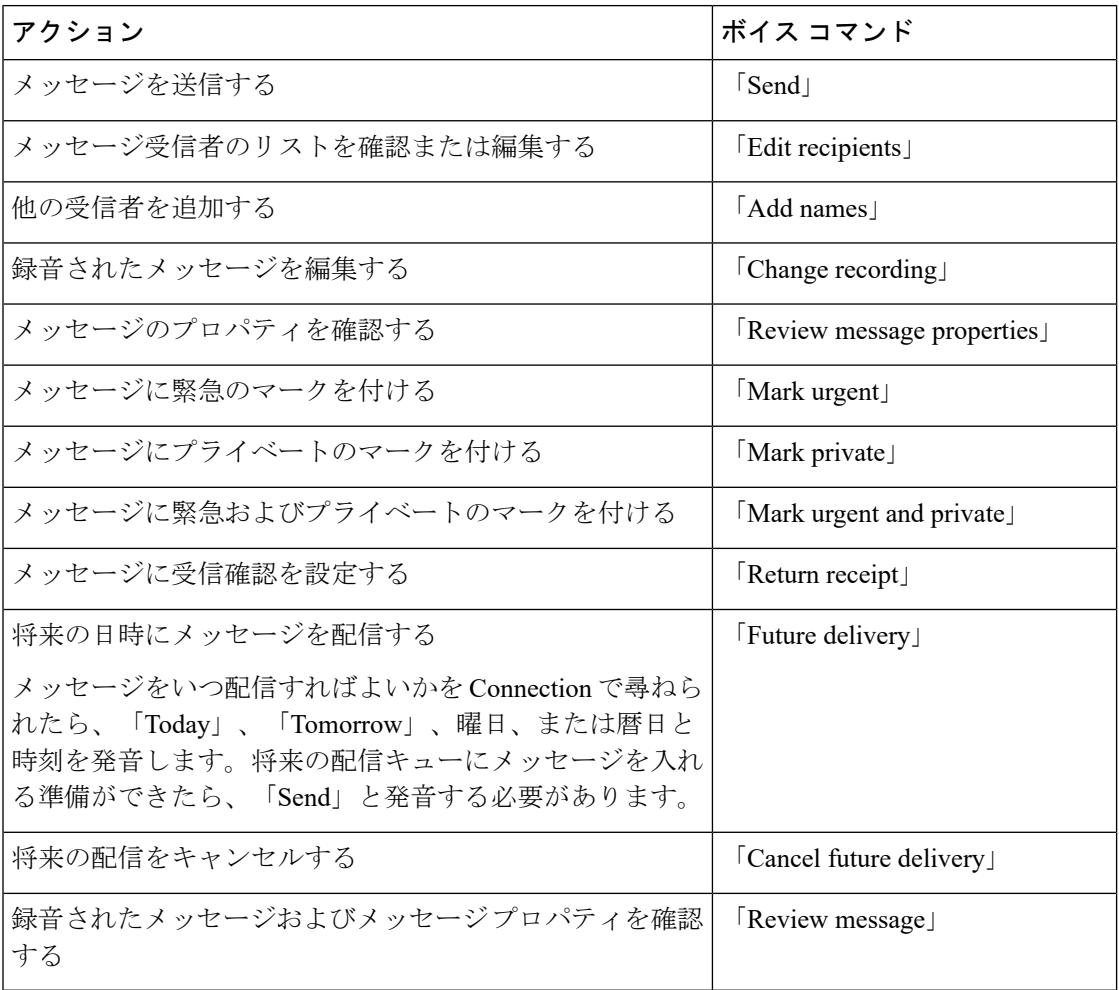

ステップ **5** 転送するメッセージを送信後、指示に従って元のメッセージを処理します。

## <span id="page-10-0"></span>受信確認の管理

改訂:*2010* 年 *11* 月 *16* 日

Cisco Unity Connection を使用するときには、次のタイプの受信確認を管理できます。

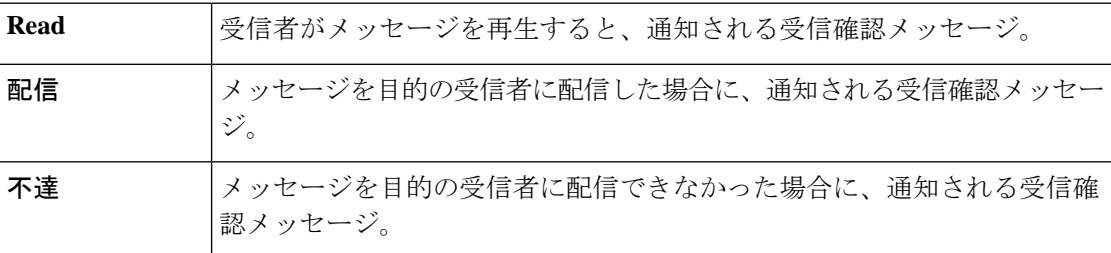

Connection の電話インターフェイスでは、返信確認のみ要求できますが、電子メール アプリ ケーションを使用すると、開封確認または送信確認を要求できます。受信者および自身のボイ スメール アカウントの設定に応じて、要求に対して受信確認を受け取る/受け取らないように 設定できることに注意してください。受信要求に対して受信確認を受け取る場合は、ボイス メール アカウントの設定に応じて、開封確認または送信確認が可能です。

メッセージを確認する場合、Connection はその他のメッセージとともに受信確認を再生しま す。他のメッセージと同じ方法で受信確認を再生して削除します。返信または転送はできませ  $h_{\rm o}$ 

開封受信確認では、送信したメッセージを再生した受信者のリストがConnectionによって再生 されます。不達確認(NDR)では、Connectionによって、メールボックスでメッセージを受信 しなかった受信者が示されます。

Connection が NDR を再生した後は、元のメッセージを再生し、それを受信できなかった受信 者に再送できます。メッセージを再送するときに、コメントを録音したり、受信者リストを変 更したり、配信オプションを変更したりすることができます。メッセージを再送すると、自動 的に Connection によって NDR が削除されます。

### 電話のキーパッドを使用した受信確認の管理

#### 手順

- ステップ **1** コールをして Connection にログインします。
- ステップ2 メインメニューで、[新規メッセージを再生 (Play New Messages) ]、[受信確認 (Receipts) ] オプションの順に選択します。

ステップ **3** 指示に従って、受信確認を管理します。

## ボイス コマンドを使用した受信確認の管理

手順

- ステップ **1** コールをして Connection にログインします。
- ステップ **2** Connection で「What do you want to do」と尋ねられたら、次のように発音します。

「Play Receipts」。この場合、Connection は、受信確認の合計数を通知してから、受信確認を 再生します。

または

「Play <new/saved/deleted> receipts」。この場合、Connection は、条件を満たす受信確認数を通 知してから、受信確認を再生します。

ステップ **3** 受信確認の聞き取り後に受信確認を管理するには、指示に従って次のボイスコマンドを使用し ます。

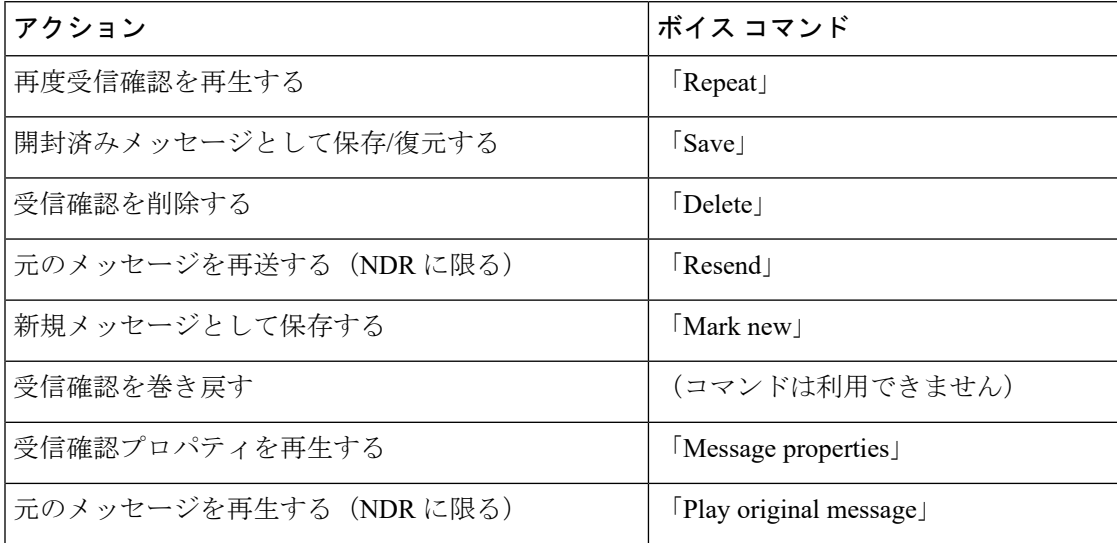